# <span id="page-0-0"></span>**Dell™ ST2220T** 显示器用户指南

[关于本显示器](file:///C:/data/Monitors/ST2220T/cs/ug/about.htm) [设置显示器](file:///C:/data/Monitors/ST2220T/cs/ug/setup.htm) [操作显示器](file:///C:/data/Monitors/ST2220T/cs/ug/operate.htm) [故障排除](file:///C:/data/Monitors/ST2220T/cs/ug/solve.htm)  [附录](file:///C:/data/Monitors/ST2220T/cs/ug/appendx.htm)

## 注、注意和警告

**注:** "注"表示可以帮助您更好使用显示器的重要信息。

● 注意: "注意"表示可能会造成硬件损坏和数据丢失,并告诉您如何避免该问题。

#### △ 警告: "警告"表示可能会造成财产损失、人身伤害或死亡。

#### 本文档中的信息会随时变更,恕不另行通知。<br>© 2010 Dell Inc. 保留所有权利。

未经 Dell Inc. 书面许可,严禁以任何形式复制本文档之内容。

本文中使用商标。 DELL 和 DELL 标志是 Dell Inc; 的商标:Microsoft 和 Windows 是 Microsoft Corporation 在美国和/或共它国家/地区的注册商标或商标。ENERGY STAR (能源之星) 是美国环保署<br>(Environmental Protection Agency) 的注册商标。 作为 ENERGY STAR 合作伙伴,Dell Inc:认定本产品符合 ENERGY STAR

本文中用到其它商标和品牌名称均属其各自拥有人所有。 Dell Inc. 对于自己之外的商标和品牌名称没有任何专有利益。

#### 型号**ST2220Tc**

*2010* 年 *9* 月 *Rev. A00*

<span id="page-1-0"></span>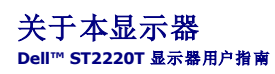

[包装清单](#page-1-1) [产品功能特点](#page-2-0) [了解部件和控制](#page-2-1) [显示器规格](#page-4-0) **● [通用串行总线](#page-6-0) (USB) 接口** 

- [即插即用功能](#page-7-0)
- [维护指引](#page-10-0)

## <span id="page-1-1"></span>包装清单

这款显示器带有以下项目。确认您收到所有项目。如果有任何项目缺失,请[联系](file:///C:/data/Monitors/ST2220T/cs/ug/appendx.htm#Contacting%20Dell2) Dell。

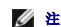

注: 有些项目可能是选件,并未随显示器附带。有些功能或光盘在某些国家/地区不提供。

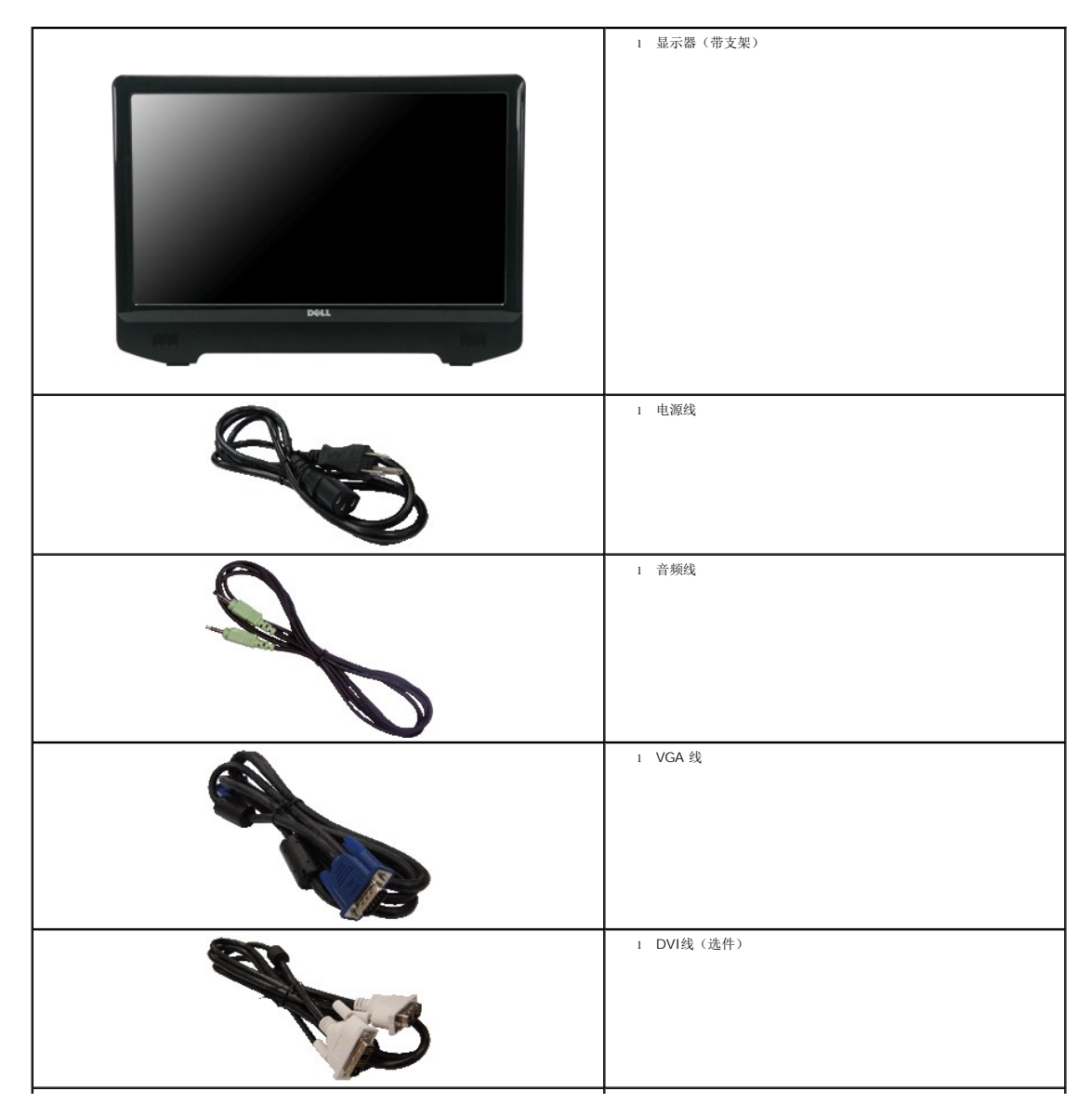

<span id="page-2-2"></span>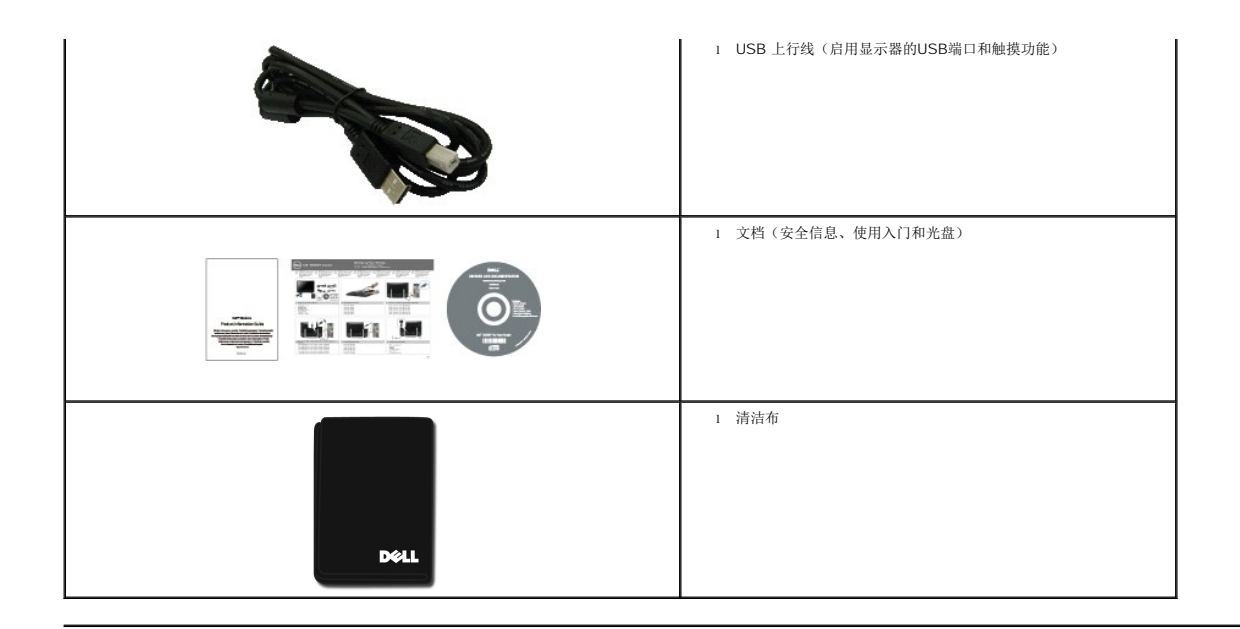

## <span id="page-2-0"></span>产品功能特点

**ST2220T** 显示器配备有源矩阵、薄膜晶体管 (TFT)、液晶显示器 (LCD)。显示器的功能特点包括:

- 21.5 英寸 (546.8 mm) 对角线。
- 1920 X 1080 分辨率, 以及对低分辨率的完全屏幕支持。
- 触摸式 能感应到靠近屏幕的手指或任何其他定位设备。
- 倾斜调整功能。
- 即插即用功能(如果您的系统支持)。
- 屏幕显示 (OSD) 调整, 可方便地进行设置和屏幕优化。
- 软件和文档介质,其中包括信息文件(INF)、图像彩色匹配文件(ICM)、以及产品文档。
- 节能特点, 符合 Energy Star (能源之星) 规范。
- 防盗锁插槽。
- 2 x 2 W 内置扬声器。

# <span id="page-2-1"></span>了解部件和控制

#### 前视图

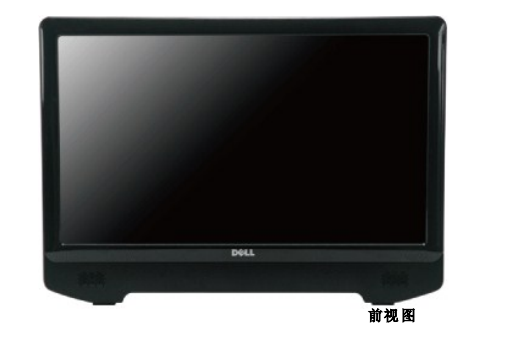

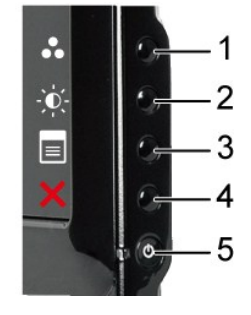

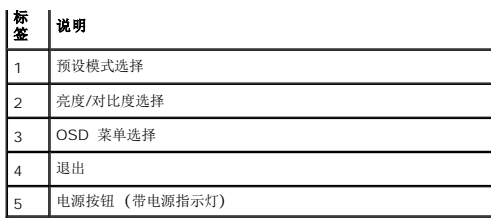

# 后视图

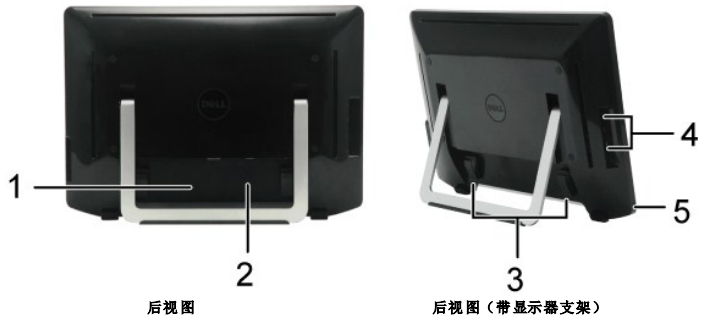

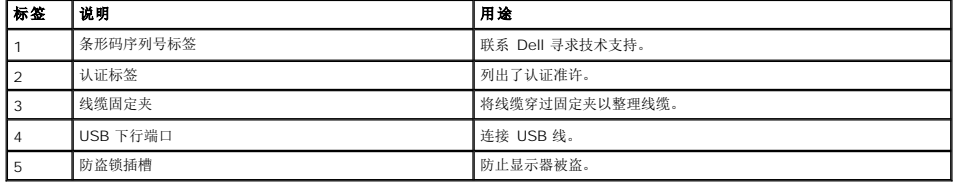

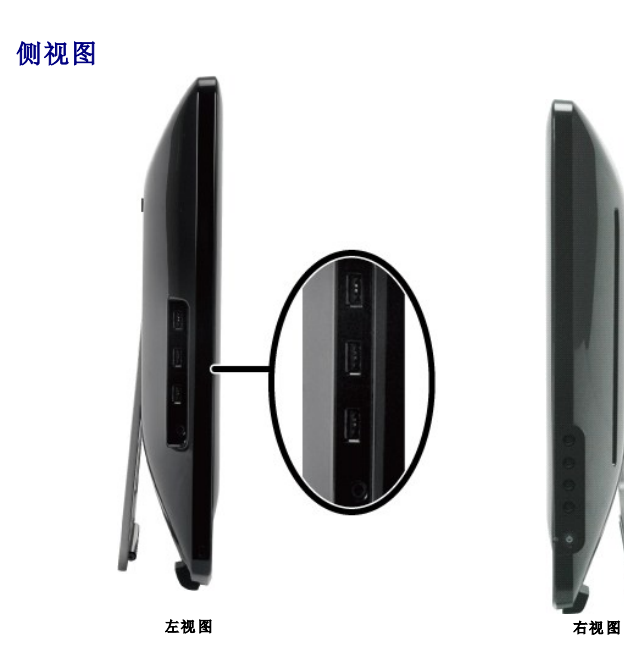

底视图

<span id="page-4-1"></span>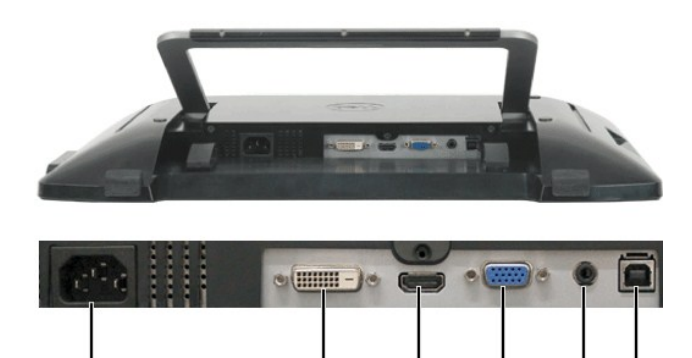

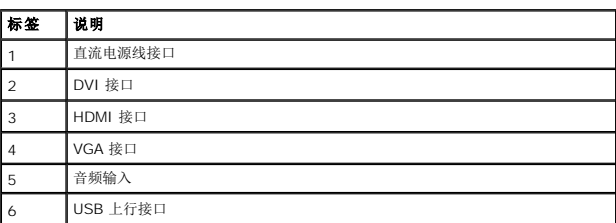

2<br>底视图

3

 $\overline{\mathbf{4}}$ 

5 6

## <span id="page-4-0"></span>显示器规格

 $\mathbf{1}$ 

以下各节介绍不同的电源管理模式以及显示器不同接口的针脚分配。

## 电源管理模式

如果您的计算机上安装了符合 VESA 标准的显卡或软件,则在不使用时,显示器会自动进入低能耗模式。也就是*节能模式*。如果计算机检测到键盘、鼠标或其它输入设备的输入,则显示器会<br>恢复正常操作。下表显示了这项自动节能功能的能耗和信号:

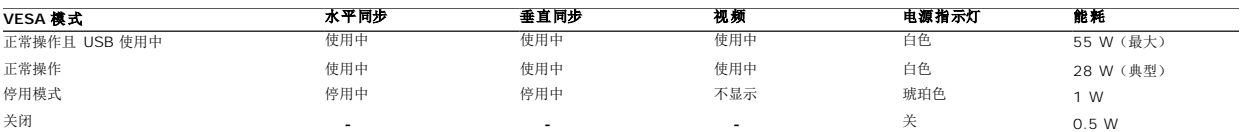

**注: OSD 在**"正常操作"模式下起作用。如果在停用模式时触摸菜单键,则会出现下面其中一条信息。

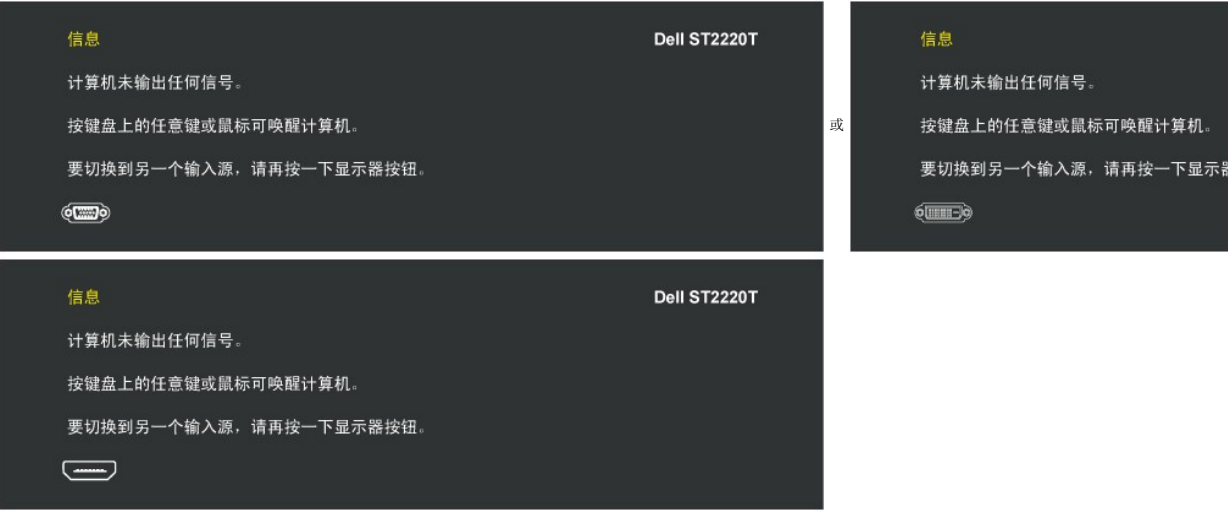

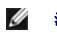

**丝:** 本显示器符合 ENERGY STAR® (能源之星) 规范。

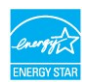

只有从电源适配器上拔下电源线才能实现在关机模式下的零能耗。

## 针脚分配

#### **VGA** 接口

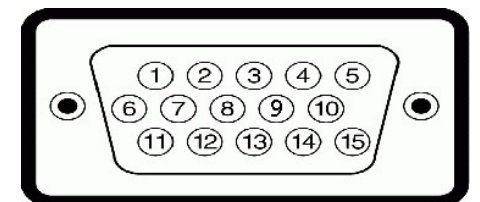

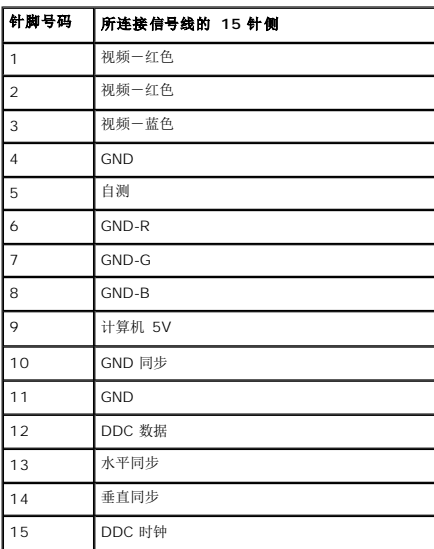

#### **DVI 接口**

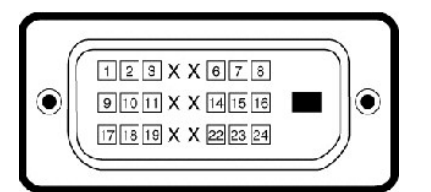

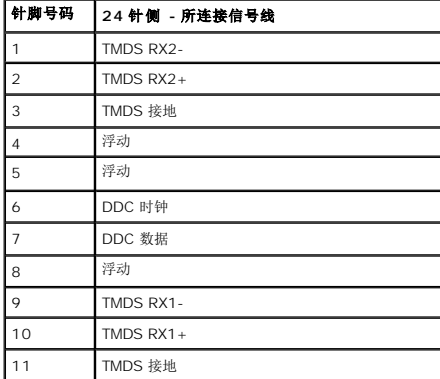

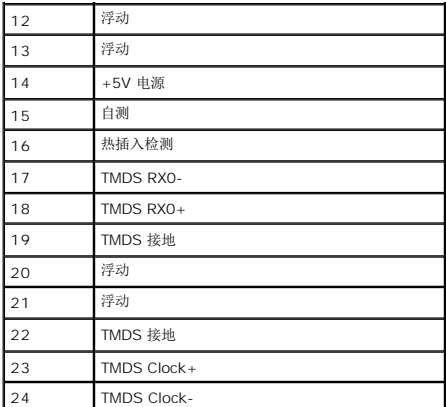

#### **HDMI 接口**

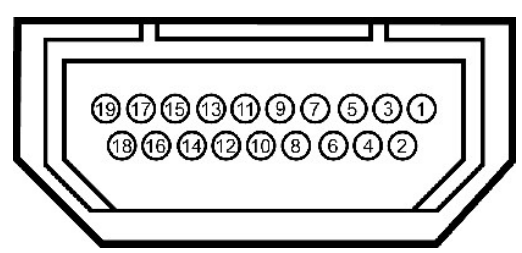

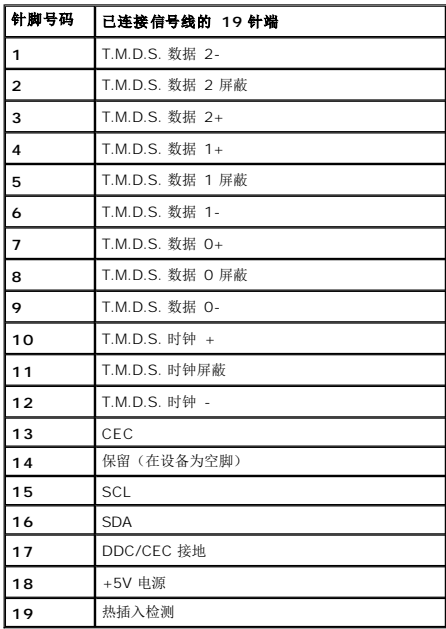

# <span id="page-6-0"></span>通用串行总线 **(USB)** 接口

本节介绍显示器左边的 USB 端口。

**// 注**: 本显示器支持高速认证 USB 2.0 接口。

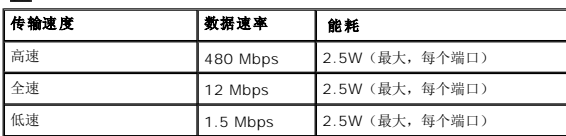

**USB** 上行接口

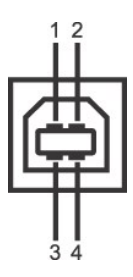

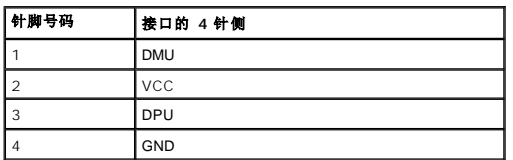

#### **USB** 下行接口

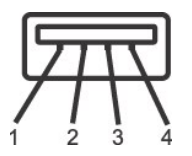

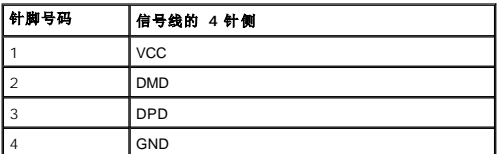

#### **USB** 端口

<sup>l</sup> 底部 1 个上行端口 <sup>l</sup> 侧面 3 个下游端口

**//注: USB 2.0功能需要具有 USB 2.0 能力的计算机** 

注:只有当显示器打开或处于节能模式时,显示器的 USB 接口才会工作。如果您关闭显示器后重新打开,则所连外设可能需要几秒时间才能恢复正常功能。

## <span id="page-7-0"></span>即插即用功能

您可以在兼容即插即用的系统中安装本显示器。 本显示器会自动使用显示数据通道 (DDC) 协议为计算机系统提供其扩展显示标识数据(EDID),以便系统可以自行配置,并优化显示器设<br>置。 大多数显示器安装是自动的;如果原意,您可以选择不同的设置。 有关更改显示器设置的详情,请参阅[操作显示器](file:///C:/data/Monitors/ST2220T/cs/ug/operate.htm)。

#### 平板规格

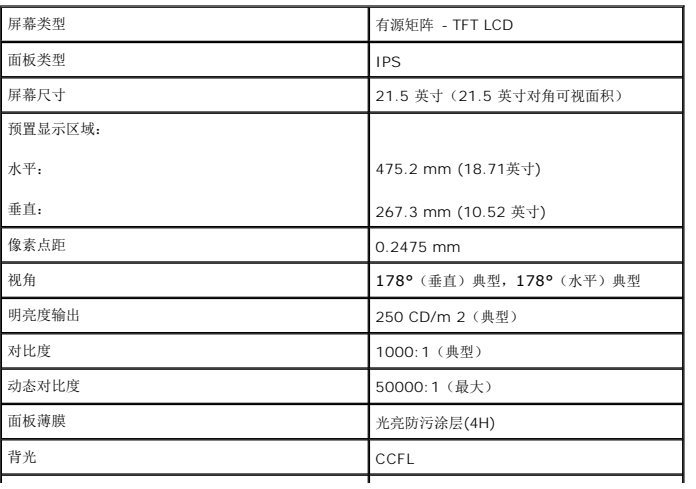

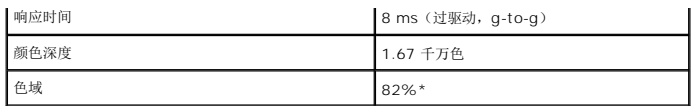

**\***ST2220T 色域基于 CIE1976 (82%) 和 CIE1931 (72%) 测试标准。

## 触摸屏规格

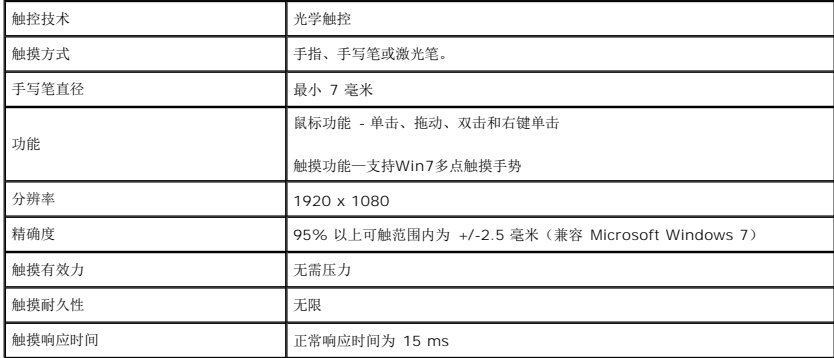

## 触摸屏操作系统兼容性

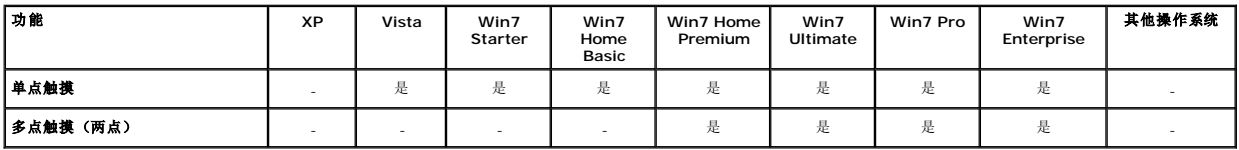

- 
- **注:**<br>1 支持Win7本身的多点触摸。(即插即用)<br>1 在 Vista 中支持单点触摸(鼠标行为)。(需要安装触摸屏驱动程序。请在光盘中找到Vista用触摸屏驱动程序)<br>1 只支持 Windows Vista 和 Windows 7 操作系统。<br>1 对于Win7操作系统,每当USB线插入USB端口时,会自动安装触摸屏驱动程序。<br>1 如果希望在第二个显示器上启用触摸屏功能。<br>1 如果希望在第一个最最示。<br>2. 转到"开始->控制面板->

- 
- 

## 分辨率规格

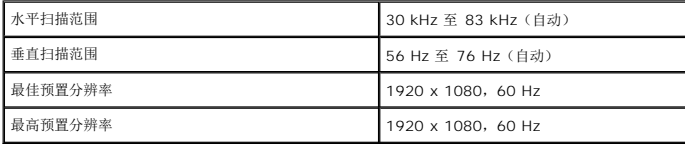

### 视频支持模式

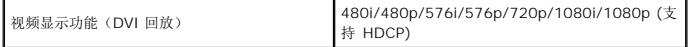

## 预置显示模式

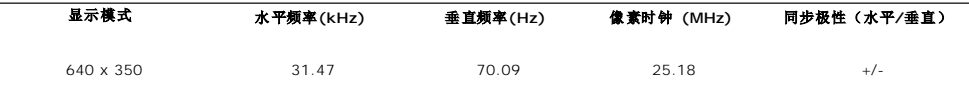

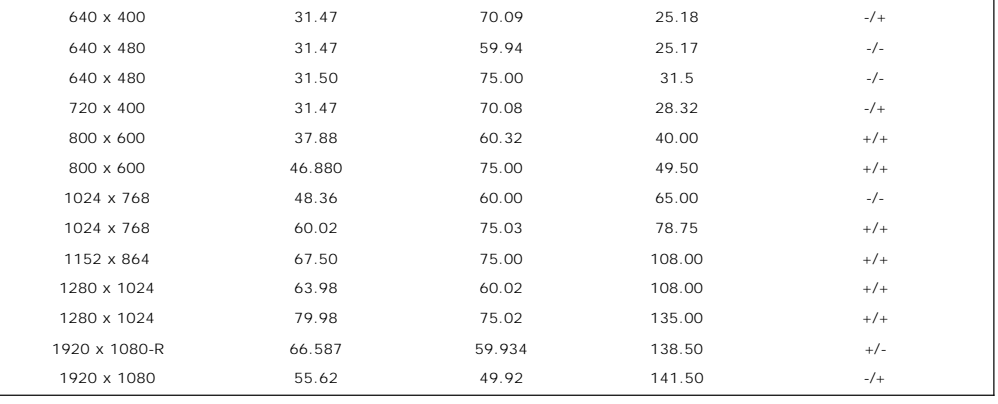

## 电气规格

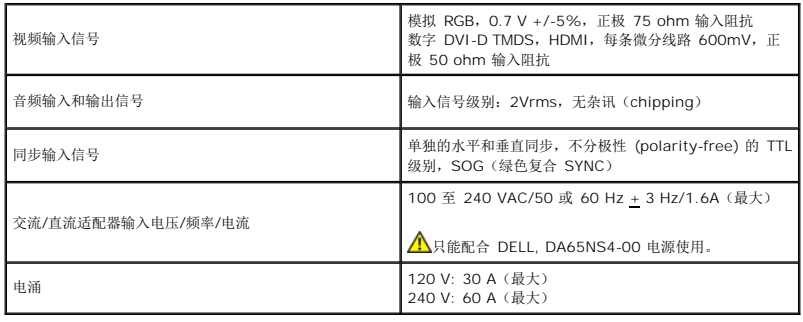

## 物理特性

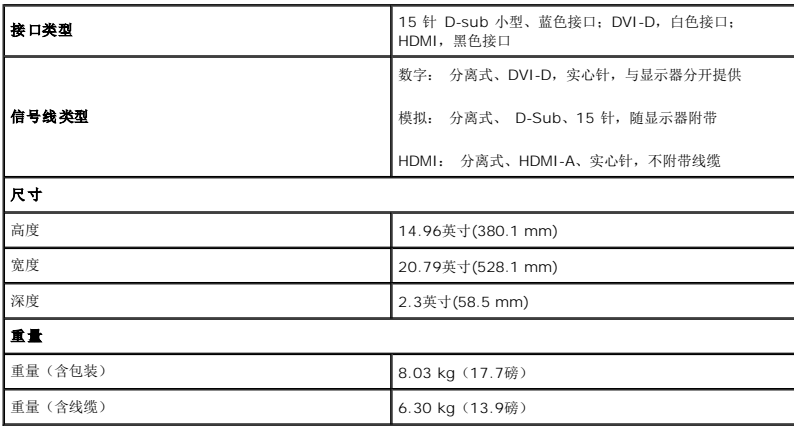

## 环境特性

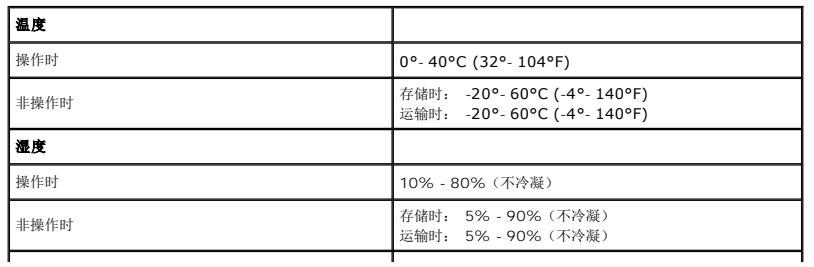

<span id="page-10-1"></span>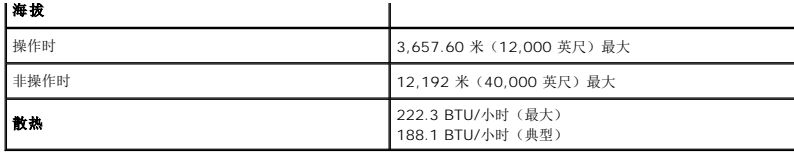

## <span id="page-10-0"></span>维护指引

清洁显示器

# <mark>个</mark> 警告: 请在清洁显示器之前先阅读<u>安全说明</u>并遵照执行。

▲ 警告: 在清洁显示器之前,先从电源插座上拔下显示器电源线。

为取得最佳操作,请在打开显示器包装、清洁和操作处理显示器时遵照下列说明:

- l 清洁触摸屏时,请使用配套的干净软布。请勿使用苯、稀释剂、氨水、磨砂清洁剂或压缩空气。显示器顶端两角装有光学元件,请勿擦拭该位置。<br>l 使用略微蘸温水的布清洁显示器。避免使用任何可能会在显示器上留下痕迹的清洁剂。<br>l 处理显示器保持最佳图像质量,请使用动态变化的屏幕保护程序,并在不使用显示器时关闭其电源。<br>l 为使显示器保持最佳图像质量,请使用动态变化的屏幕保护程序,并在不使用显示器时关闭其电源。
- 
- 
- 

#### <span id="page-11-0"></span>附录 **Dell™ ST2220T** 显示器用户指南

```
安全说明
声明(仅限美国)和其它认证信息
● 联系 Dell
```
## <span id="page-11-1"></span>警告: 安全说明

#### 警告: 如果不按本文档所述使用控件、进行调整或执行其它任何过程,可能导致电击、触电和**/**或机械伤害。

要了解有关安全说明的信息,请参阅随显示器附带的安全信息。

## <span id="page-11-2"></span>**FCC** 声明(仅限美国)和其它认证信息

要了解 FCC 声明和其它认证信息,请参阅 **[www.dell.com\regulatory\\_compliance](http://www.dell.com/regulatory_compliance)**认证信息网站。

## 中国能效标识 **(CHINA ENERGY LABEL)**

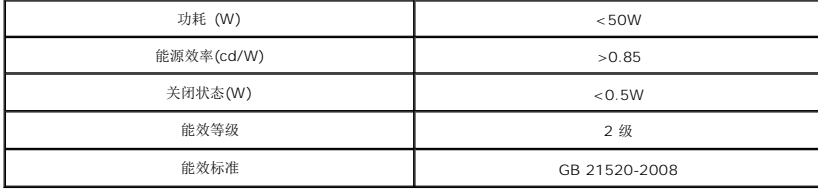

#### 联系 **Dell**

位于美国的客户,请致电 **800-WWW-DELL (800-999-3355)**。

**《 注:** 如果不能上网, 您可以在购物发票、装箱单、货单或 Dell 产品目录上查找联系信息。

#### Dell 提供几种在线和电话支持和服务选项。 供货情况视国家/地区和产品而有所差异,在您的地区可能不提供某些服务。 联系 Dell 了解销售、技术信息或客户服务问题:

- 1. 访问 **[support.dell.com](http://www.support.dell.com/)**。
- 2. 在页面底部的选择国家**/**地区下拉菜单中确认您的国家或地区。
- 3. 单击页面左侧的联系我们。
- 4. 根据需要,选择相应的服务或支持链接。
- 5. 选择您方便的联系 Dell 的方法。

<span id="page-12-0"></span>设置显示器 **Dell™ ST2220T** 显示器

## 如果您使用的是能上网的 **Dell™** 台式或 **Dell™** 便携式计算机

1. 转到 **[http://support.dell.com](http://support.dell.com/)**,输入您的服务标签,下载图形卡的最新驱动程序。

2. 为图形适配器安装驱动程序后,再次尝试将分辨率设置为 **1920 X 1080**。

■<br>▲注: 如果您无法将分辨率设置为 1920 X 1080, 请联系 Dell™ 以了解哪一图形适配器支持这些分辨率。

<span id="page-13-0"></span>设置显示器 **Dell™ ST2220T** 显示器

## 如果您使用的不是 **Dell™** 台式或便携式计算机或图形卡

- 1. 点击桌面,然后单击属性。
- 2. 选择设置选项卡。
- 3. 选择高级。
- 4. 从窗口顶部的描述中识别图形控制器供应商(如 NVIDIA, ATI, Intel etc.)。
- 5. 访问图形卡提供商网站获取更新的驱动程序(例如 [http://www.ATI.com](http://www.ati.com/) 或 [http://www.NVIDIA.com](http://www.nvidia.com/))。
- 6. 为图形适配器安装驱动程序后,再次尝试将分辨率设置为 **1920 X 1080**。

注:如果您无法将分辨率设置为 1920 X 1080, 请联系计算机的制造商或考虑购买可以支持 1920 X 1080 分辨率的图形适配器。

## <span id="page-14-0"></span>操作显示器 **Dell™ ST2220T**显示器用户指南

- [打开显示器](#page-14-1)
- [使用前面板](#page-15-1)OSD控制
- **[使用屏幕显示](#page-15-1) (OSD) 菜单**
- 设置最高分辨率
- 将显示器配置在所需的使用位置
- [使用触摸屏](#page-23-0)

# <span id="page-14-1"></span>打开显示器

按 ◎ 按钮打开显示器

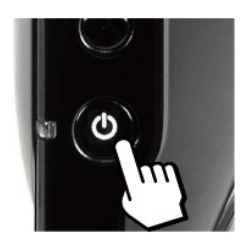

## 使用前面板**OSD**控制

使用显示器侧面的按钮调整图像设置。

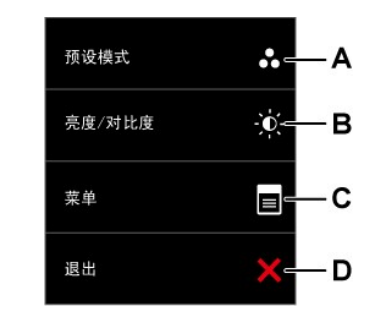

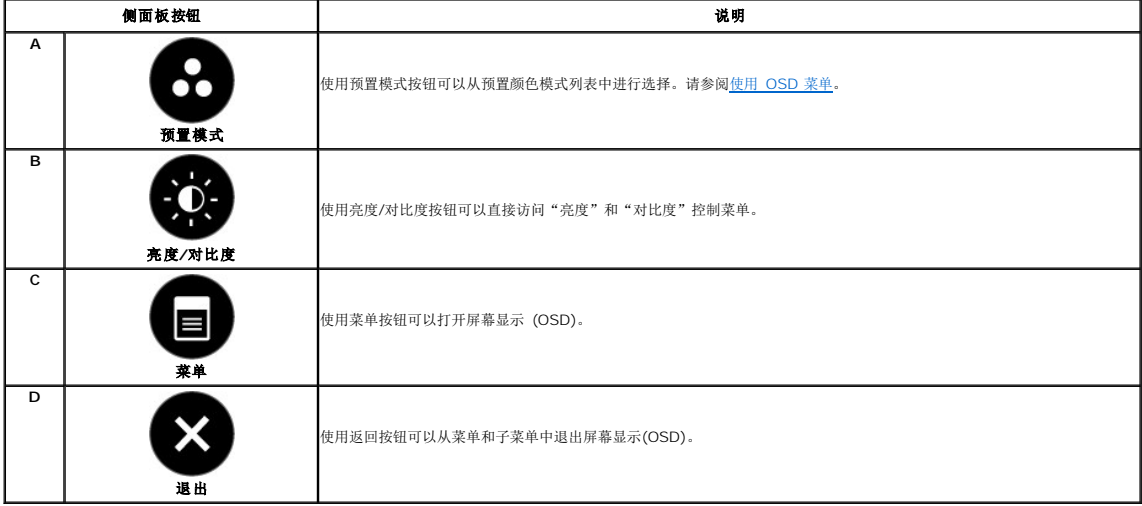

#### <span id="page-15-0"></span>前面板按钮

[使用显示器侧面的按钮](file:///C:/data/Monitors/ST2220T/cs/ug/about.htm#Front%20View)可以调整图像设置。

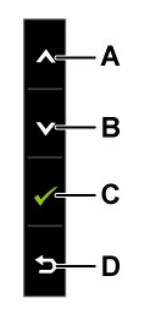

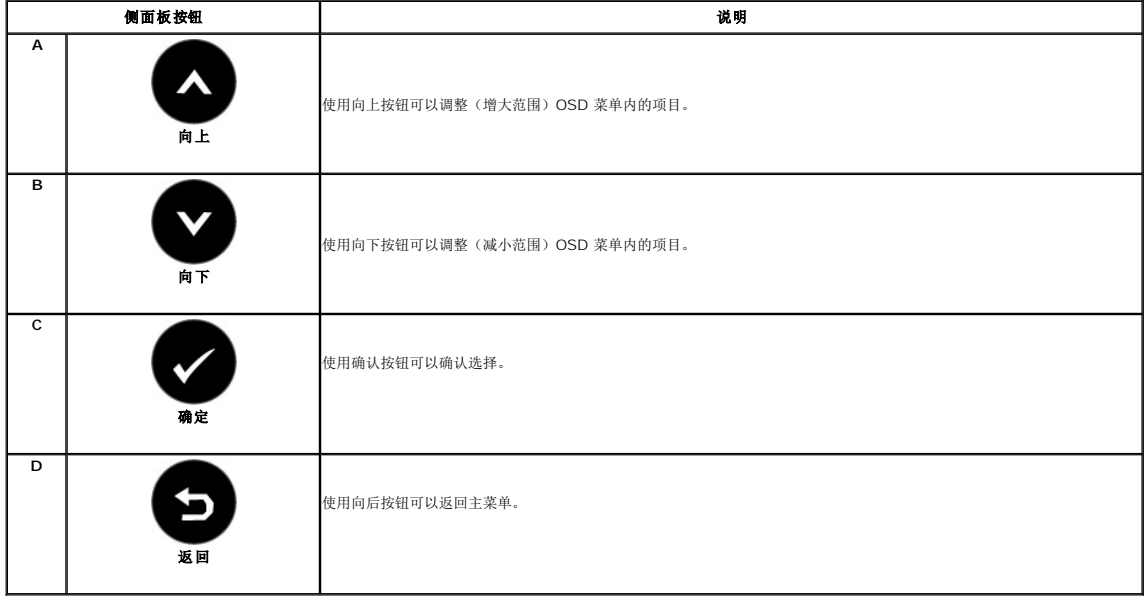

# <span id="page-15-1"></span>使用屏幕显示 **(OSD)** 菜单

## 访问菜单系统

◎ 注: 如果您更改了设置, 之后继续到另一个菜单或退出 OSD 菜单, 显示器会自动保存所做更改。如果您更改了设置, 之后等 OSD 菜单消失, 所做更改也会保存。

 $\frac{1}{x}$ 

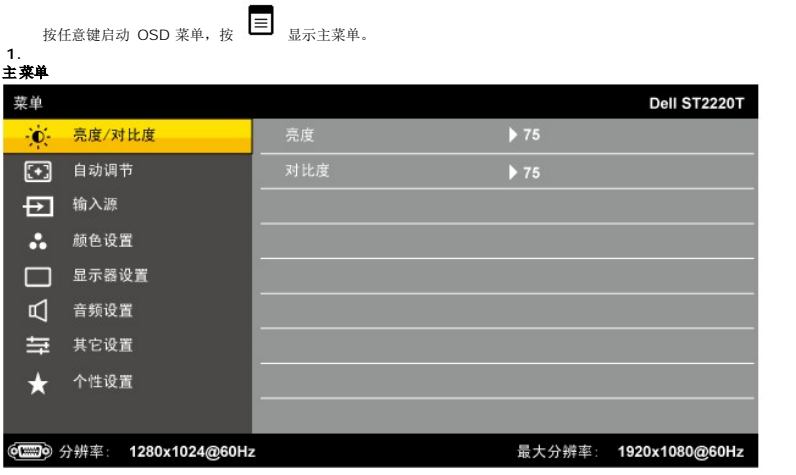

- 2. 按 和 按钮可以在菜单内的不同选项间切换。
- 3. 要选择菜单上突出显示的项目,请再按一下 → 。
- 4. 按 和 按钮选择想要的参数。
- **5.** 按 按钮激活滑块,然后根据菜单上的指示使用 或 按钮进行更改。
- **1.**<br> **6.** 选择 可以返回上一个菜单,而不接受当前设置,或者选择 接受并返回上一个菜单。

下表列出了所有 OSD 菜单选项及其功能。

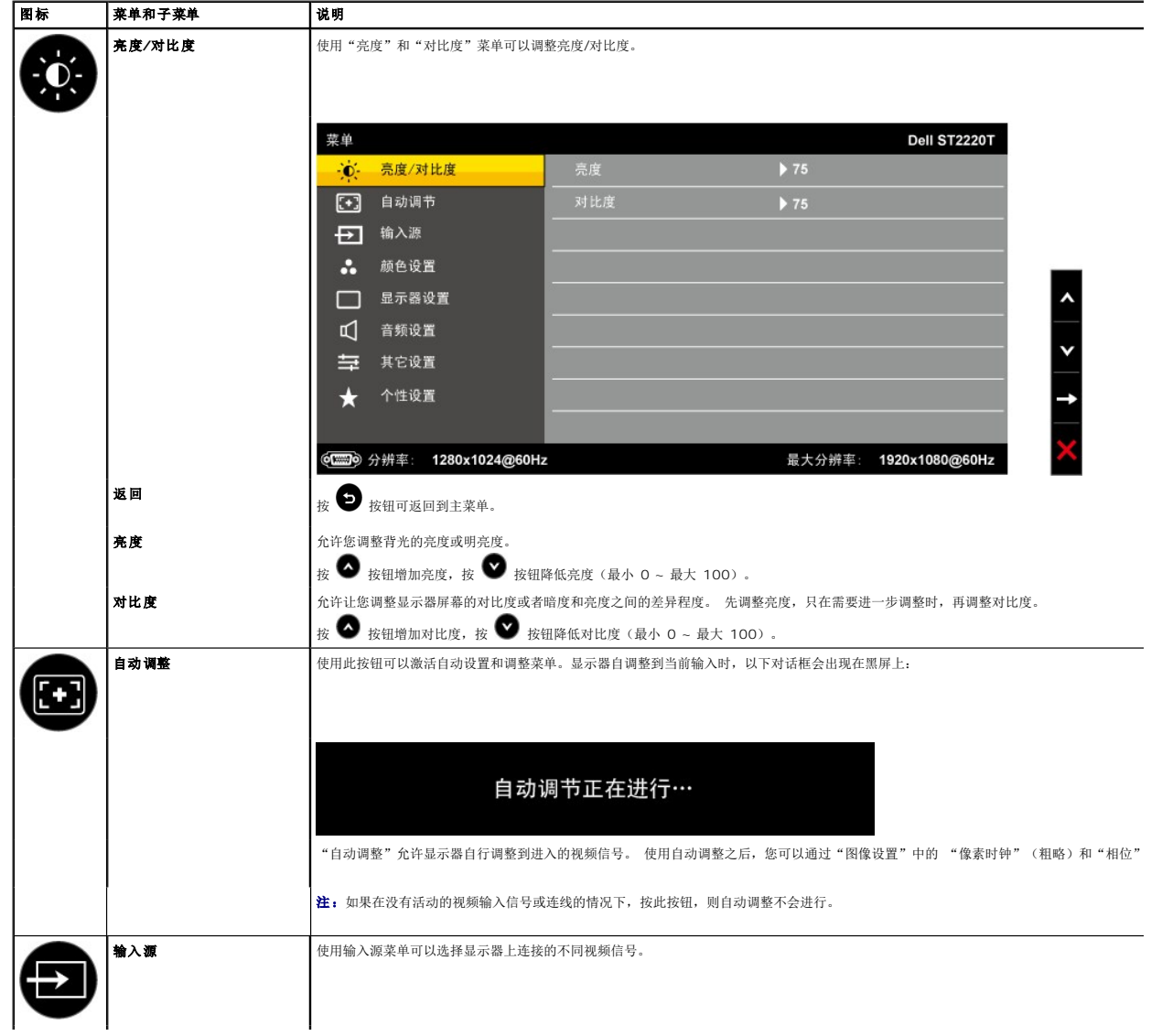

<span id="page-17-0"></span>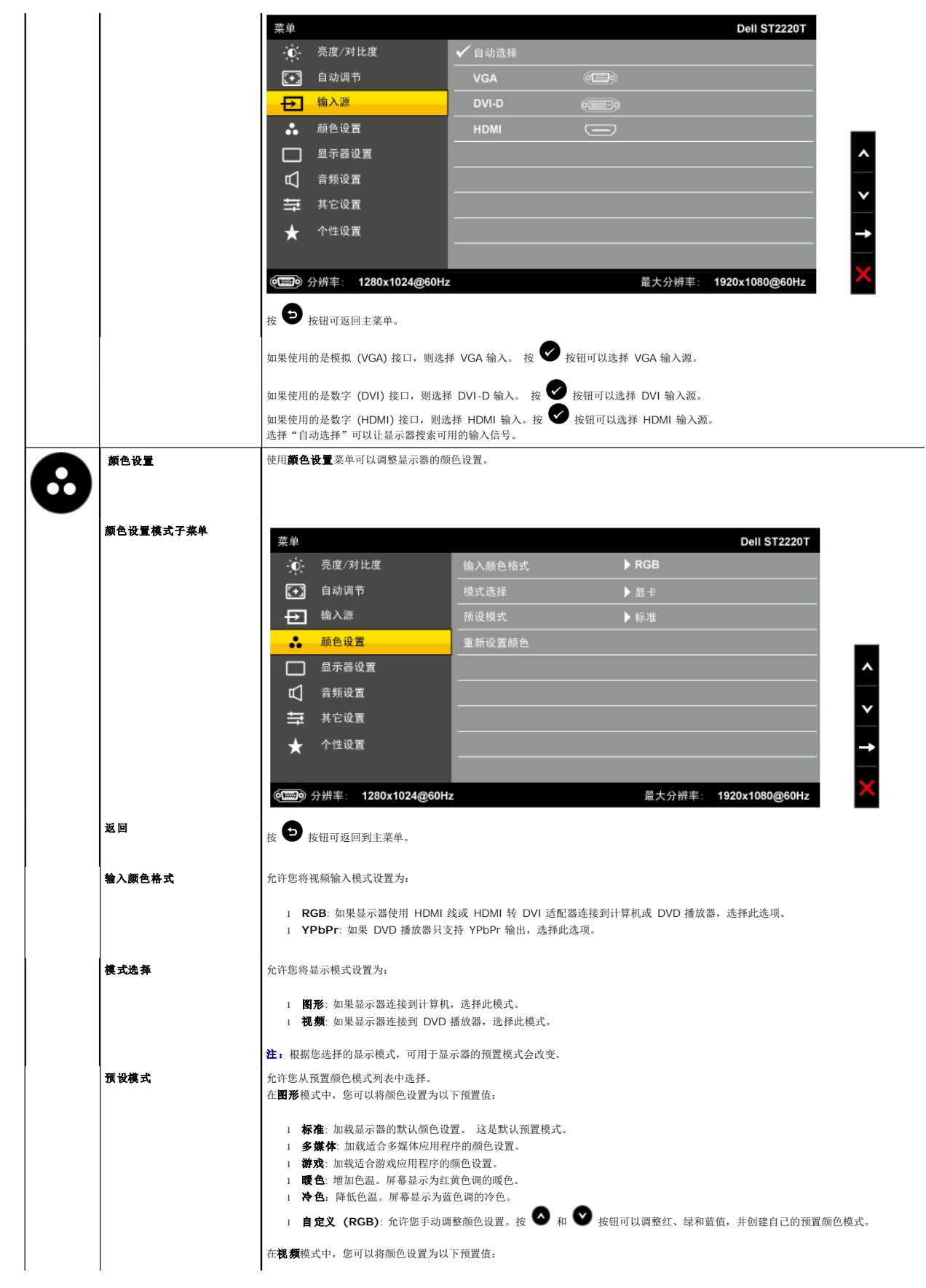

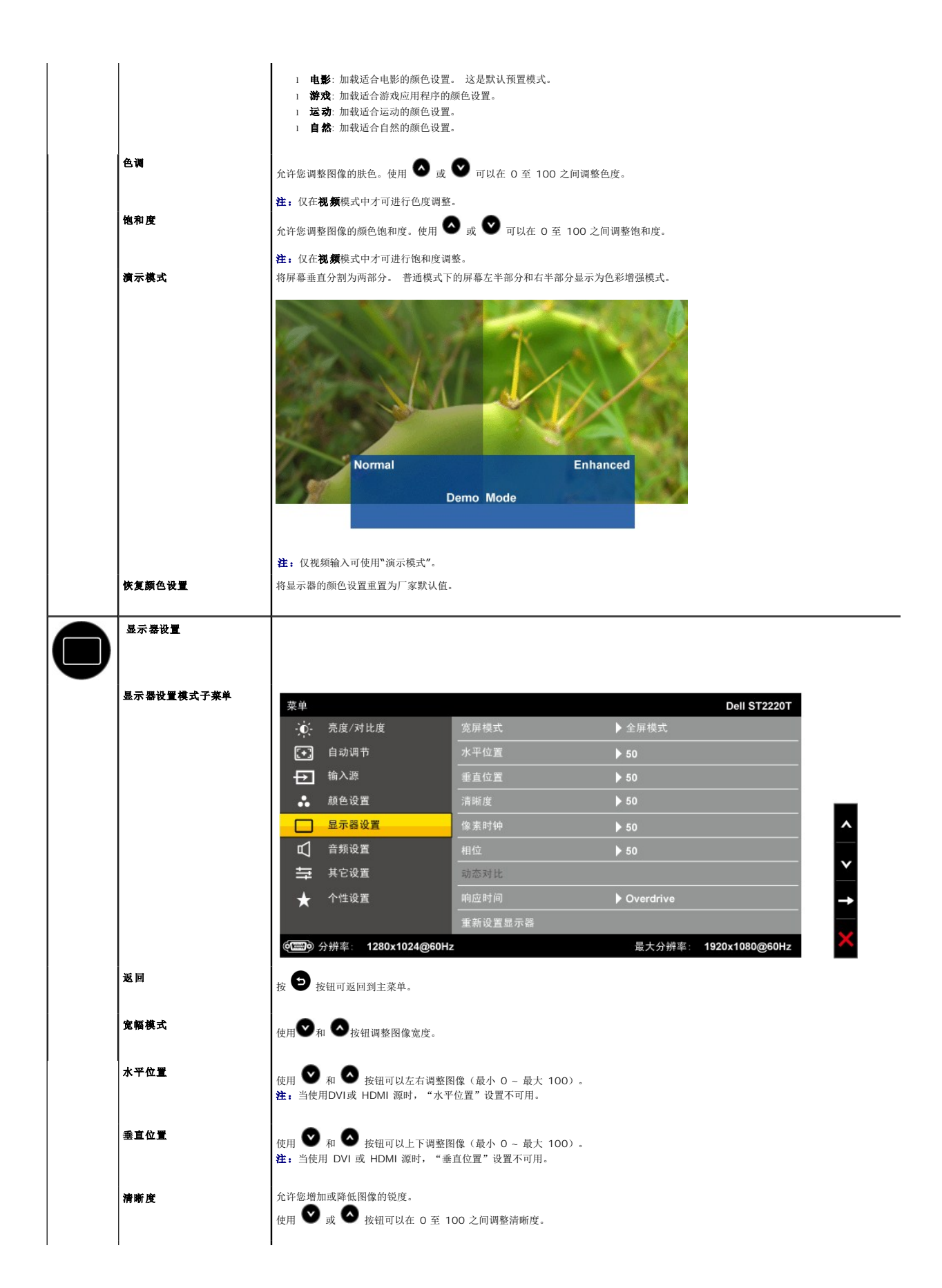

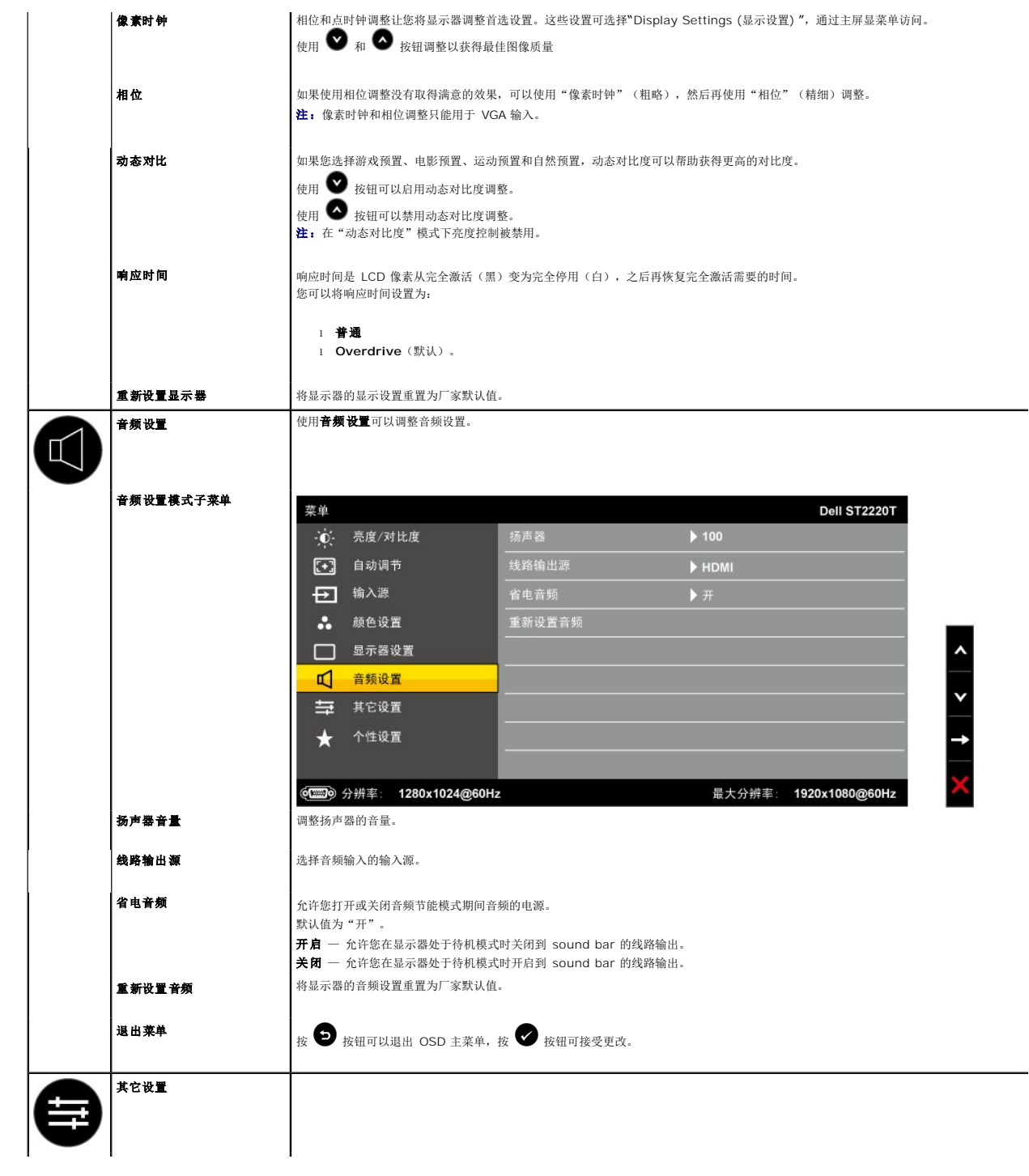

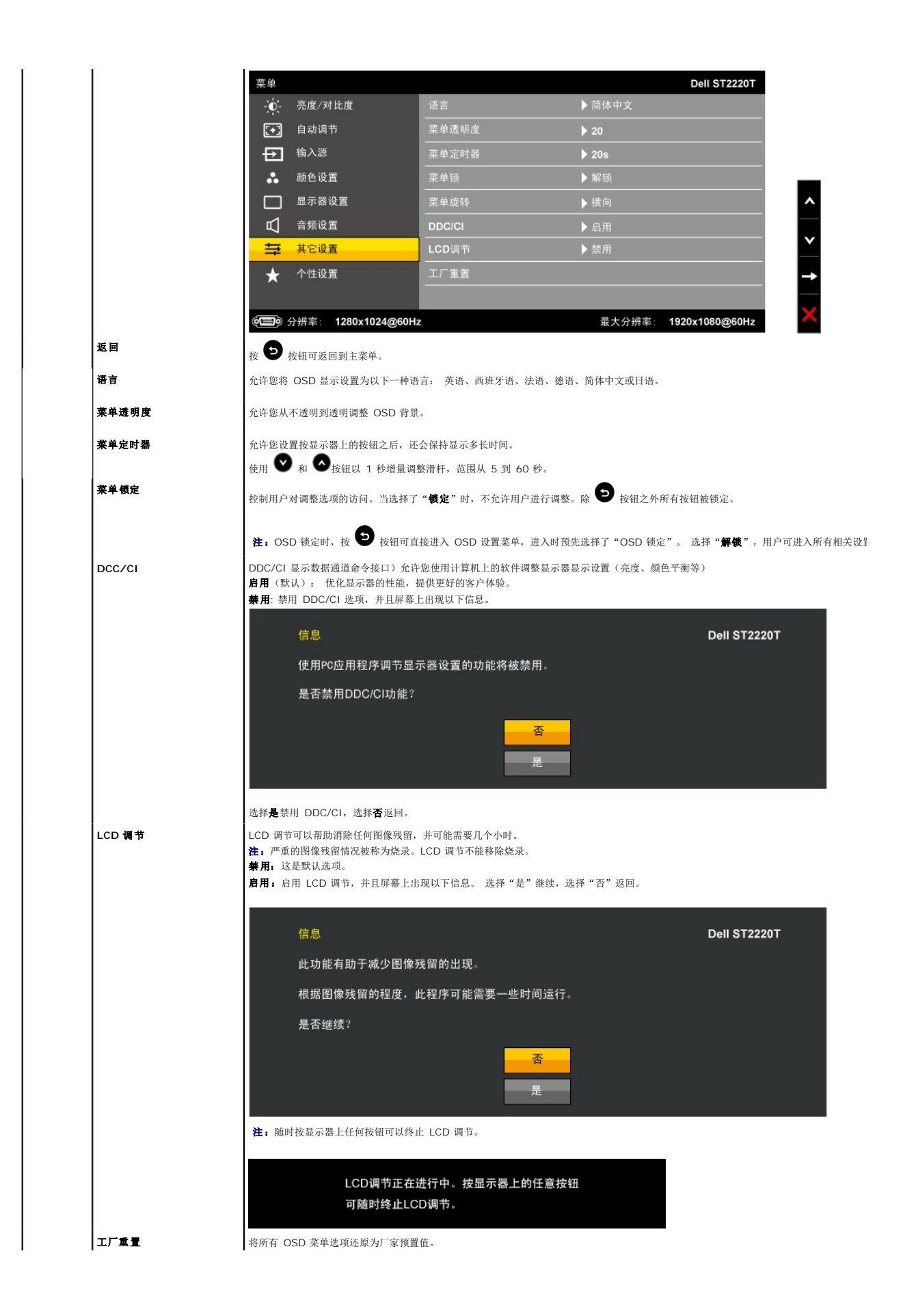

![](_page_21_Picture_62.jpeg)

#### **OSD** 警告信息

下面警告信息可能会出现在屏幕上,表示显示器没有同步。

![](_page_21_Picture_3.jpeg)

这表示显示器不能与它从计算机接收的信号同步。 信号太高或者太低, 显示器无法使用。关于此显示器可以达到的水平和垂直扫描范围, 请参见<u>规格</u>。 建议的模式为 1920 X 1080, 60Hz。

在显示器进入节能模式时,将显示下列其中一条信息:

![](_page_21_Picture_6.jpeg)

![](_page_22_Picture_0.jpeg)

![](_page_22_Picture_1.jpeg)

要为显示器设置最高分辨率:

- 1. 用鼠标右键点击桌面,然后选择属性。
- 2. 选择设置选项卡。
- 3. 将屏幕分辨率设置成 1920 x 1080。<br>4. 单击**确定**。
- 

如果您没有看到 1920 x 1080选项, 那么您可能需要更新您的图形卡驱动程序。根据您的计算机, 完成下面的某个流程:

- <sup>l</sup> 如果您使用的是 Dell 台式和便携式计算机:
- o 访问 <u>[support.dell.com](http://support.dell.com/)</u>, 输入您的服务标签,下载图形卡的最新驱动程序。<br>1 如果您使用的不是 Dell 计算机(便携式或台式):<br>o 访问您电脑的支持站点,下载最新的图形卡驱动程序。<br>o 访问您图形卡的网站,下载最新的图形卡驱动程序。
	-
	-
- 

将显示器配置在所需的使用位置

![](_page_23_Picture_0.jpeg)

■ 注: 显示器在出厂时, 底座已安装。

## <span id="page-23-0"></span>使用触摸屏

**/ 注:** 确认显示器与计算机之间已用 USB 线连接。

Dell™ ST2220T 触摸式平板显示器, 只需轻触屏幕, 即可对计算机进行控制。

利用触摸屏与计算机进行交互式操作的方式与使用鼠标类似:

- 
- l 轻击屏幕一次,相当于单击鼠标。 l 连续快击屏幕两次,相当于双击鼠标。 l 按住屏幕然后移动手指,可拖动对象。
- 
- 
- l 按住屏幕,相当于单击鼠标右键。<br>l 要选择菜单项,先按住菜单,然后将手指移动到所需选项,抬起手指,即可选择该项。此外,也可轻击菜单,然后再轻击所需选项,与鼠标操作方式相同。

无需施压,触摸屏即能感应到触摸。 为取得最佳触控效果,手指应与屏幕大约呈直角,手的其他部位不要接触玻璃面。

<span id="page-24-0"></span>设置显示器

**Dell™ ST2220T** 显示器

# 将显示分辨率设置为 **1920 X 1080**(最大分辨率)

要在使用 Microsoft® Windows® 操作系统时获得最佳显示器性能,请执行以下步骤将显示分辨率设置为 1920 x 1080像素:

1. 点击桌面,然后单击属性。

2. 选择设置选项卡。

3. 按住鼠标左键将滑杆向右移,将屏幕分辨率调整为 **1920 X 1080**。

4. 单击确定。

如果您没有看到 1920 X 1080选项, 那么您可能需要更新您的图形卡驱动程序。 请选择下面最能描述您所使用计算机系统的情况, 然后按照提供的说明操作:

#### **1:** [如果您使用的是能上网的](file:///C:/data/Monitors/ST2220T/cs/ug/internet.htm) **Dell™** 台式或 **Dell™** 便携式计算机。

#### **2:** 如果您使用的不是 **Dell™** [台式或便携式计算机或图形卡。](file:///C:/data/Monitors/ST2220T/cs/ug/non-dell.htm)

# <span id="page-25-0"></span>**Dell™ ST2220T** 显示器

[用户指南](file:///C:/data/Monitors/ST2220T/cs/ug/index.htm)

[将显示分辨率设置为](file:///C:/data/Monitors/ST2220T/cs/ug/optimal.htm) 1920 X 1080 (最大分辨率)

## 本文档中的信息会随时变更,恕不另行通知。 **© 2010 Dell Inc.**保留所有权利。

未经 Dell Inc. 书面许可,严禁以任何形式复制这些内容。

本文中使用商标。 DELL 和 DELL 标志是 Dell Inc; 的商标,Microsoft. Windows 和 Windows Vista 是 Microsoft Corporation 在美国和/或其它国家/地区的注册商标或商标。ENERGY STAR (能源之星) 是美国环<br>保署 (Environmental Protection Agency) 的注册商标。 作为 ENERGY STAR 合作伙伴,Dell Inc.认定本

本文中用到其它商标和品牌名称均属其各自拥有人所有。 Dell Inc. 对于自己之外的商标和品牌名称没有任何专有利益。

#### 型号 **ST2220Tc**

**2010** 年 **9** 月 **Rev. A00**

<span id="page-26-0"></span>设置显示器 **Dell™ ST2220T** 显示器用户指南

[连接显示器](#page-26-1)

[整理电缆](#page-28-0)

## <span id="page-26-1"></span>连接显示器

 $\triangle$ 警告: 在开始本节中的任何步骤之前, 请遵照[安全说明中](file:///C:/data/Monitors/ST2220T/cs/ug/appendx.htm#Safety%20Information)的内容执行。

 $\mathscr{O}_{\mathbf{\hat{H}}}$ : 为使用触摸功能,需连接USB上行线。

要将显示器连接到计算机:

- 
- 1. 关闭计算机,断开电源线。<br>2. 将HDMI线、白色(数字 DVI-D)或蓝色(模拟 VGA)显示接口线连接到计算机背后的相应视频端口。请勿在同一台计算机上所有这些线缆。只有当连接到包括相应视频系统的不<br>同计算机时,才使用所有这些线缆。

## 连接蓝色 **VGA** 线

![](_page_26_Picture_11.jpeg)

#### 连接白色 **DVI** 线

![](_page_26_Picture_13.jpeg)

连接 **HDMI** 线

![](_page_27_Picture_0.jpeg)

4 注: 此处图形仅供参考。 计算机的外观可能有所差异。

### 连接 **USB** 线

连接好 DVI/VGA/HDMI 线之后, 请按照下面的步骤将 USB 线连接到计算机, 并完成显示器设置:

- 
- 1. 将下行 USB 端口(带有线缆)连接到计算机上的相应 USB 端口。 2. 将 USB 外设连接到显示器上的上行 USB 端口。 3. 将计算机和显示器的电源线插接到附近的电源插座。
- 
- 
- 4. 打开显示器和计算机。<br> 如果显示器出现画面,则安装完成。 如果没有出现画面,请参阅<u>故障排除</u>。<br>5. 使用显示器底座后部的线缆固定夹来整理线缆。
- 

![](_page_27_Picture_10.jpeg)

#### 连接音频线

连接音频线:

- 1. 将音频线从显示器上的音频输入端口连接到计算机上的音频输出端口。 2. 打开显示器和计算机的电源。
- 
- 3. 使用显示器后部的线缆固定夹来整理线缆。

![](_page_27_Figure_16.jpeg)

<span id="page-28-0"></span>![](_page_28_Picture_0.jpeg)

![](_page_28_Picture_1.jpeg)

将所有必要的线缆连接到显示器和计算机后(请参见[连接显示器](#page-26-1)),使用电缆固定夹整理所有线缆,如上所示。

<span id="page-29-0"></span>![](_page_29_Picture_1.jpeg)

## <span id="page-29-1"></span>自测

这款显示器提供了一个自测功能,可以让您检查显示器是否工作正常。 如果显示器和计算机已正确连接,但显示器屏幕仍为黑屏,请执行以下步骤来运行显示器自测:

- 1. 关闭计算机和显示器。
- 2. 从计算机背后拔下视频线。 为确保自测工作正常,请从计算机或显示器背后拔下HDMI、数字(白色接口)和模拟(蓝色接口)线。
- 3. 打开显示器。

如果显示器检测不到视频信号但工作正常,则会出现浮动的对话框(黑色背景)。在自检模式下,电源指示灯保持白色。另外,根据所选的输入,下面所示的一个对话框会连续滚动 显示。

![](_page_29_Figure_8.jpeg)

- 4. 在正常系统操作期间,如果视频线断开连接或已损坏,也会出现这个对话框。
- 5. 关闭显示器,重新连接视频线,然后打开计算机和显示器。

如果在执行以上步骤之后显示器屏幕仍然保持黑屏,请检查一下视频控制器和计算机,因为显示器工作正常。

## 内置诊断工具

本显示器配有内置诊断工具,可以帮助您判断所遇到的屏幕异常是显示器内在问题,还是计算机系统和图形卡的问题。

**注:** 只有在视频线已拔下并且显示器处在自测模式时, 您才能运行内置诊断工具。

要运行内置诊断工具:

- 
- 1. 确保屏幕是清洁的(屏幕表面没有灰尘)。<br>2. 从计算机或显示器背后拔下视频线。 显示器随即进入自测模式。<br>3. 同时按住前面板上的**第一个和第***四个快捷键 2* **秒**钟。 灰屏会出现。
- 

![](_page_30_Picture_0.jpeg)

- 
- 4. 确保屏幕看起来正常。<br>5. 再按一下前面板上的**第***四个快捷键***。**屏幕颜色会变为红色。<br>6. 重复步骤5检查绿色、蓝色、黑色和白色屏幕显示。
- 

当白色屏幕出现时,检测即完成。再按一下**第四个快捷键**以退出。

如果您使用内置诊断工具检测不到任何屏幕异常,则说明显示器工作正常。 检查显卡和计算机。

## <span id="page-30-0"></span>常见问题

下表包含了有关可能遇到常见显示器问题及可能解决方案的一般信息。

![](_page_30_Picture_388.jpeg)

<span id="page-31-0"></span>![](_page_31_Picture_382.jpeg)

# <span id="page-31-1"></span>产品特定问题

![](_page_31_Picture_383.jpeg)

4 注: 选择 DVI-D 或 HDMI 模式时, 自动调整功能不可用。

# <span id="page-31-2"></span>通用串行总线 **(USB)** 特定问题

![](_page_31_Picture_384.jpeg)

## <span id="page-31-3"></span>触摸屏问题

![](_page_31_Picture_385.jpeg)

<span id="page-32-1"></span>![](_page_32_Picture_145.jpeg)

#### <span id="page-32-0"></span>触摸屏校准

ST2220T使用标准的Windows7校准:

1. 运行Windows控制面板 ->硬件和声音 ->平板电脑 ->校准。

![](_page_32_Picture_4.jpeg)

- 
- 2. 用手指(或手写笔)触摸屏幕上黑十字的中心,直至十字移动。<br>3. 第一次校准时,指针按顺序移动到15个位置。如果之前已保存校准数据,则指针按顺序移动到三个位置。<br>4. 存储校准数据,以完成触摸屏校准过程。
- 

这样就完成了触摸屏校准。

- **■注:** 移开手指时, 应垂直向上提起离开屏幕, 切勿在屏幕上拖动。Dell ST2220T显示器。
- 注: 围绕屏幕移动鼠标指针, 检查是否准确对应手指的移动, 以此检测校准效果。
- 注: 如果对校准效果不满意, 可重新进行校准。
- → 注: 手指必须准确放在每个校准点上。
- 第20章:如果手指定位精度不佳,请按住该点返回之前的状态。